## Guide to Creating Search Agents and Watched Opportunities on FedBizOpps

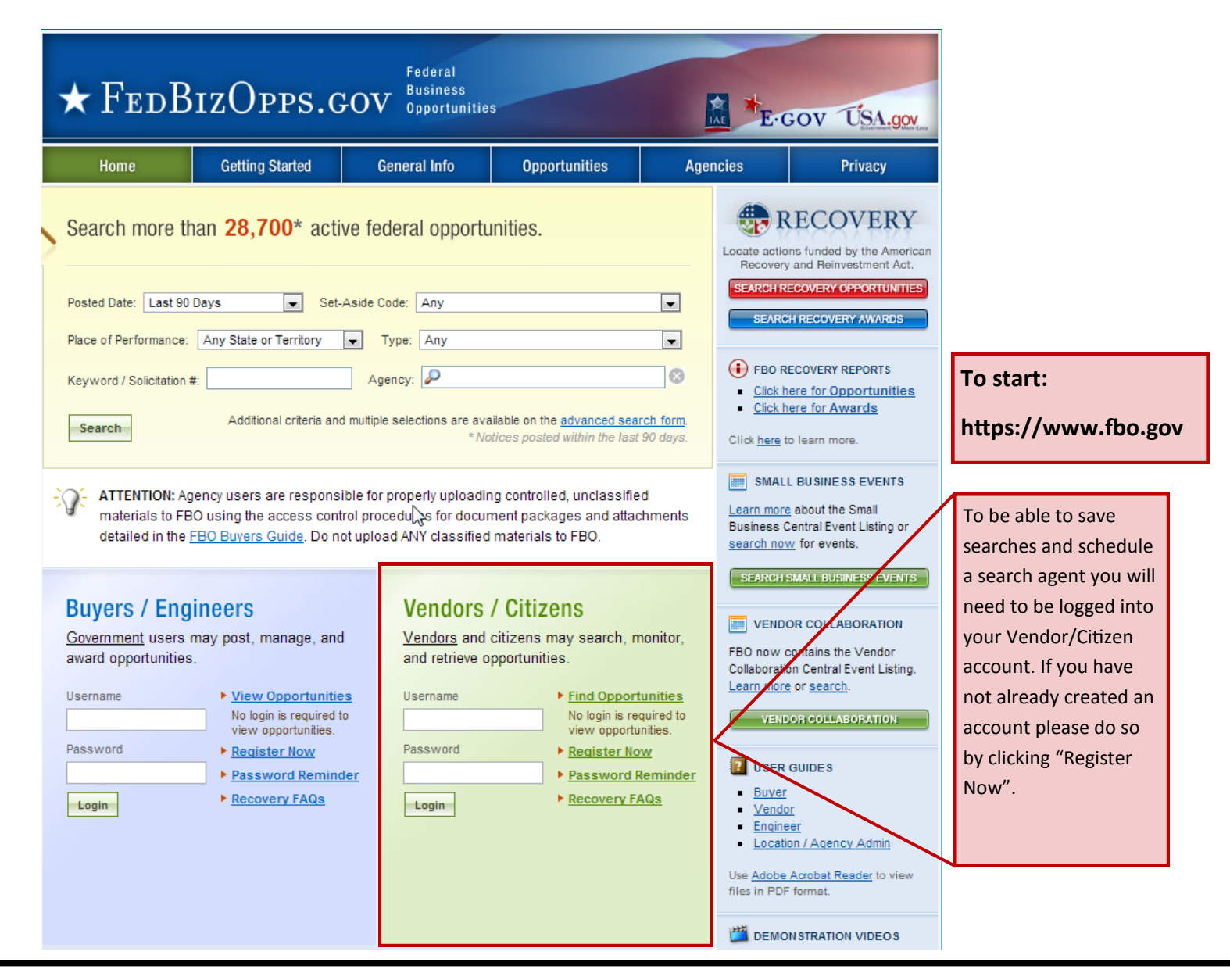

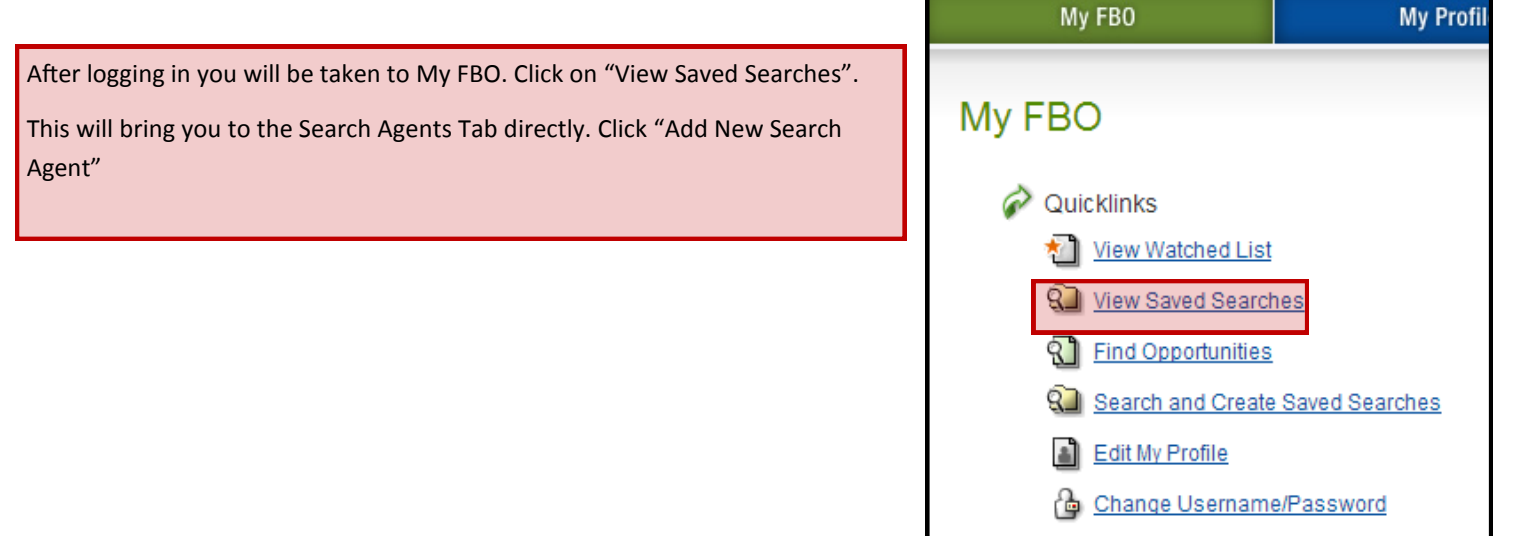

| Browse By Agency

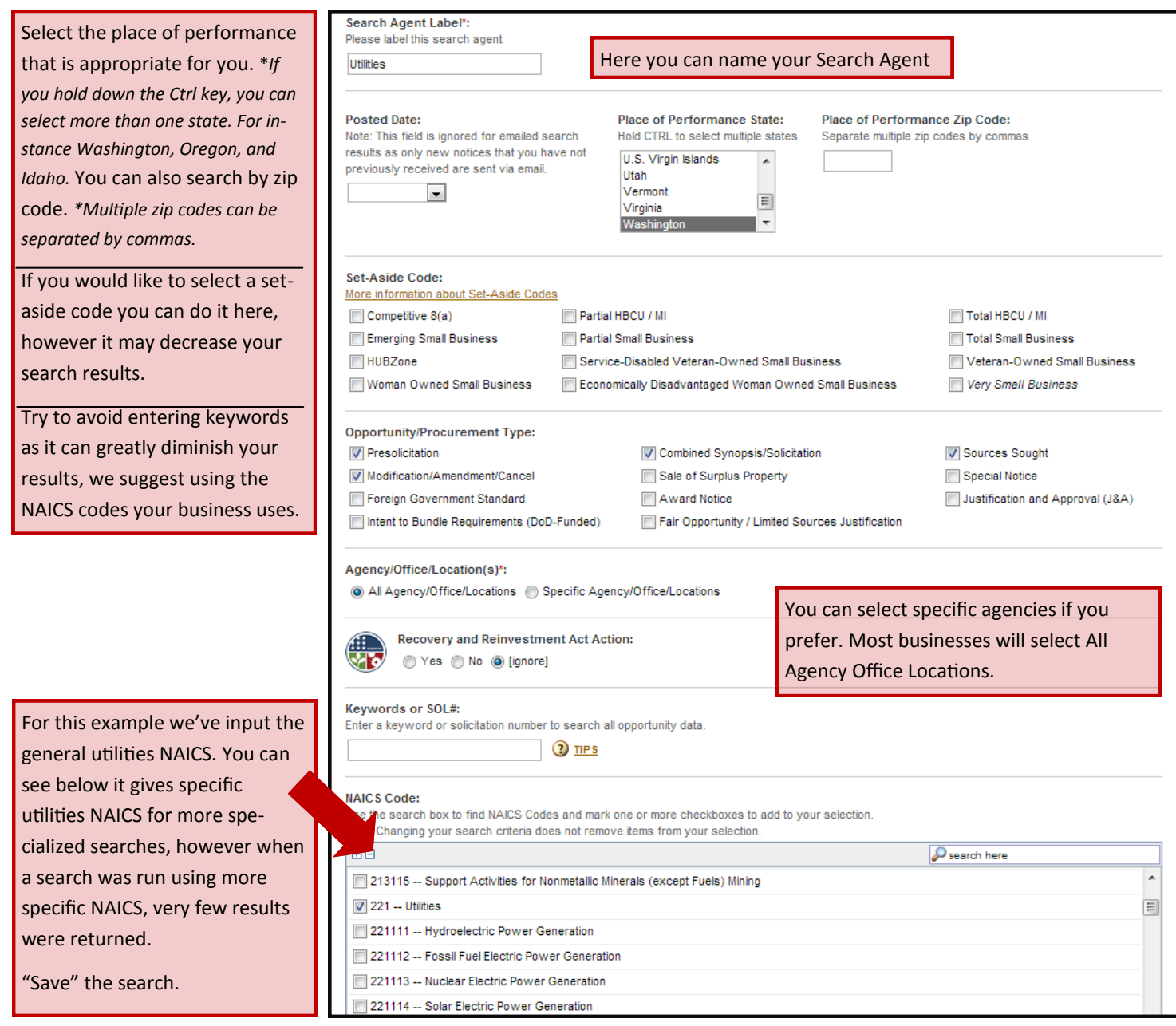

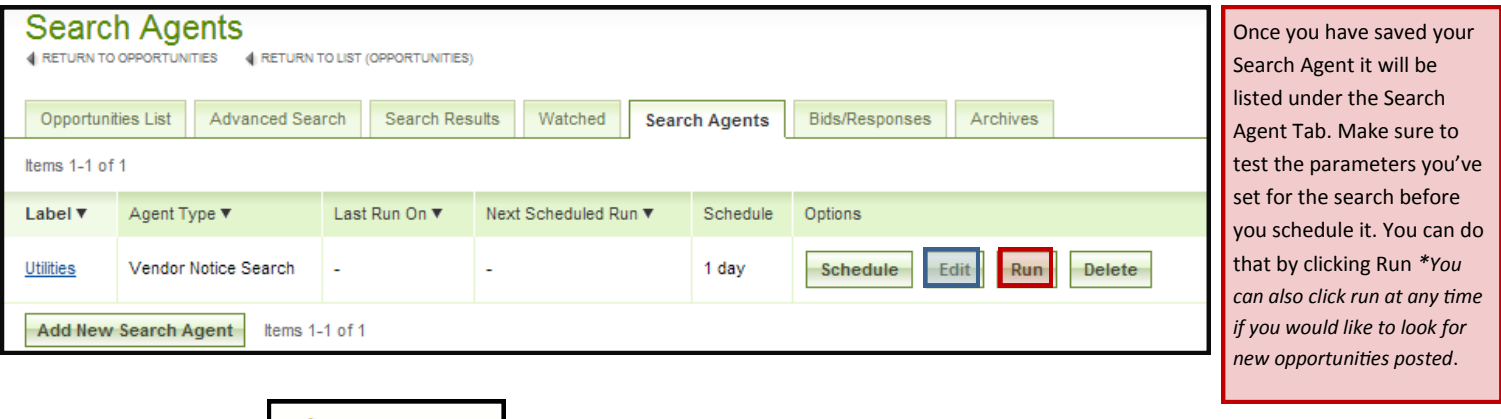

If you get this screen: (1) No items found You may want to alter your parameters to show opportunities relevant to your business. It means

your current parameters are too narrow. Set Asides, keywords and multiple NAICS codes could possibly be the culprit for narrow or zero results.

\*Remember\* you can set multiple search agents. Each can show different NAICS codes or opportunity types so you can have access to different lists with different parameters. Setting them all on one can potentially lead to zero results. If you need to alter your search parameters, just click "Edit"

- These are the results returned with the Search parameters from the previous page. If you click on the name of the Opportunity, full detail of the opportunity will show
- When you find an opportunity you would like to be notified about with any changes, you can select Watch This Opportunity and you will get an email notification anytime there is a modification to the opportunity.

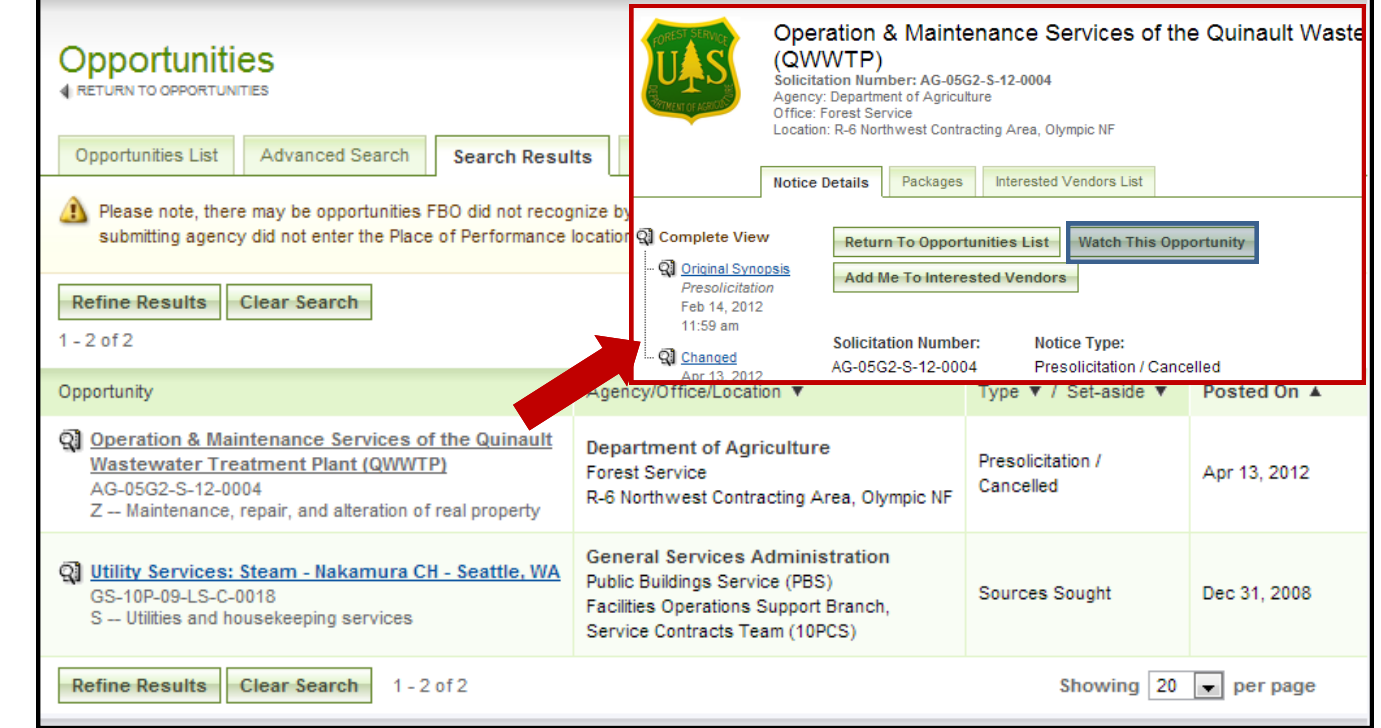

- Now that you know your search will return results relevant to you, you will want to schedule the search agent. By scheduling the search agent you can be notified via email when new opportunities meeting your criteria are posted.
- To schedule your search agent go back to the search agent list under the Search Agent tab. Click Schedule (to the left of Edit and Run)

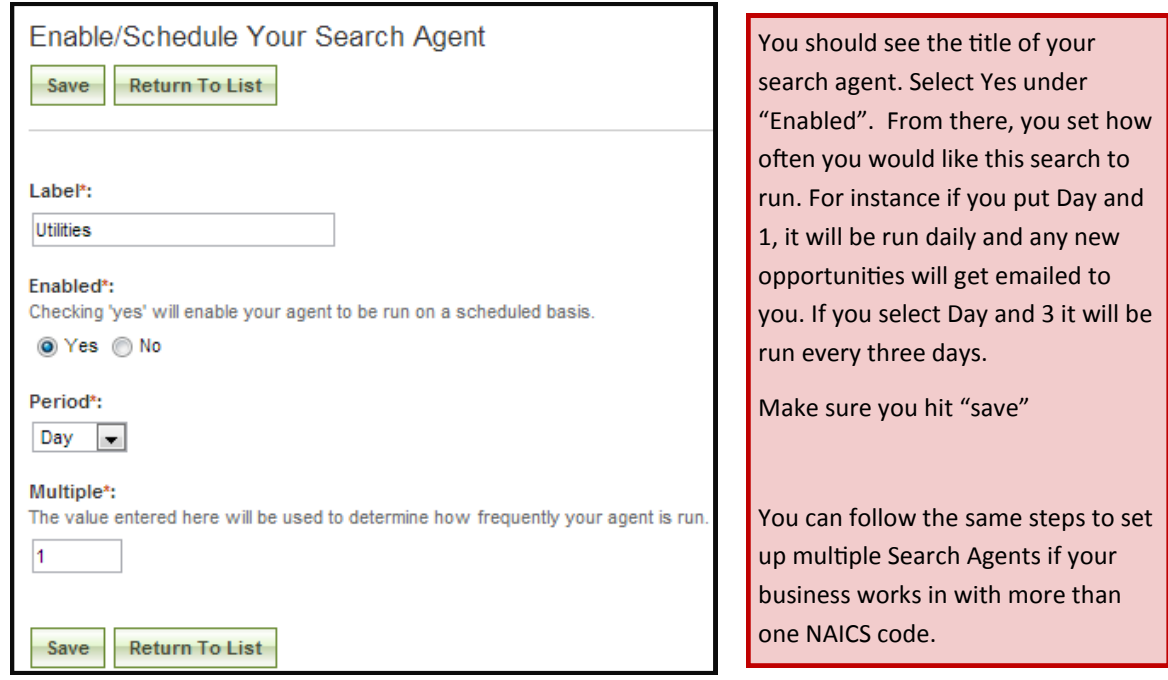

If you have any further questions. A Complete Guide to FBO.GOV can be found at: https://www.fbo.gov/downloads/FBO\_Vendor\_Guide\_v1.7.pdf Or contact your local PTAC Counselor! [www.washingtonptac.org](http://washingtonptac.org/contact-wa-ptac/)